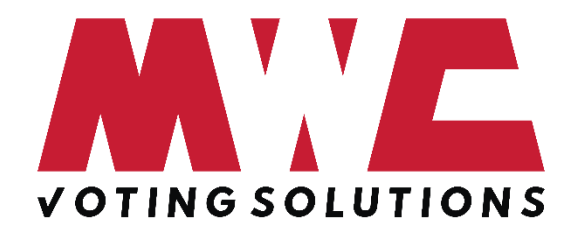

MWC Sp. z o.o. Kowalewicka 12 60-002 Poznań [info@mwc.pl](mailto:info@mwc.pl) tel. (61) 66 61 977

## **Uruchamianie wideokonferencji w przeglądarce i opis funkcji**

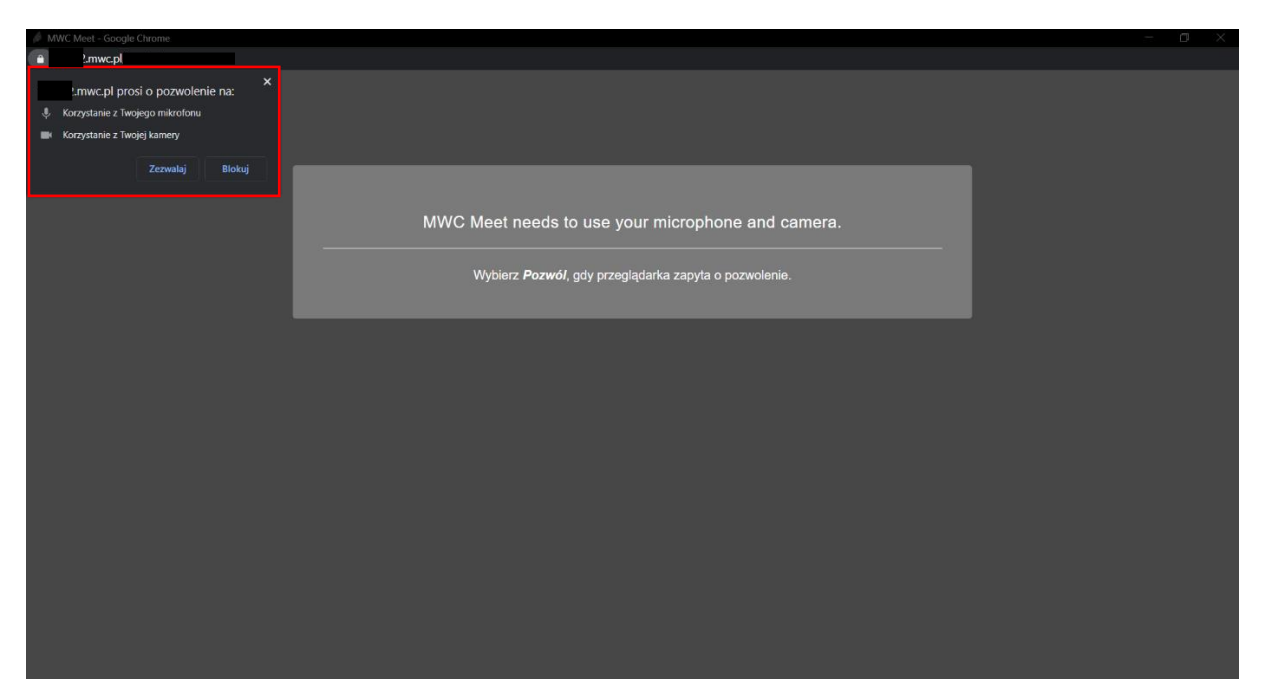

Następnie zezwalamy na wykorzystanie kamery oraz mikrofonu przez witrynę w obu przypadkach należy nacisnąć na "Zezwól"/"Zezwalaj"

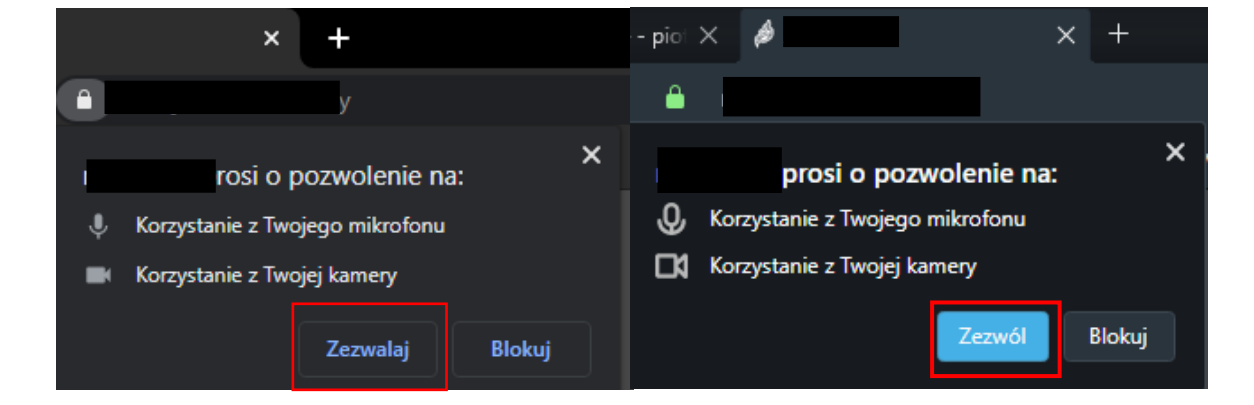

W celu uruchomienia wideokonferencji przechodzimy na [tablet.esesja.pl.](file:///C:/Users/Lenovo/Desktop/tablet.esesja.pl) Po zalogowaniu się przechodzimy do najbliższego posiedzenia i na samej górze pojawi się przycisk "Uruchom video-konferencje"

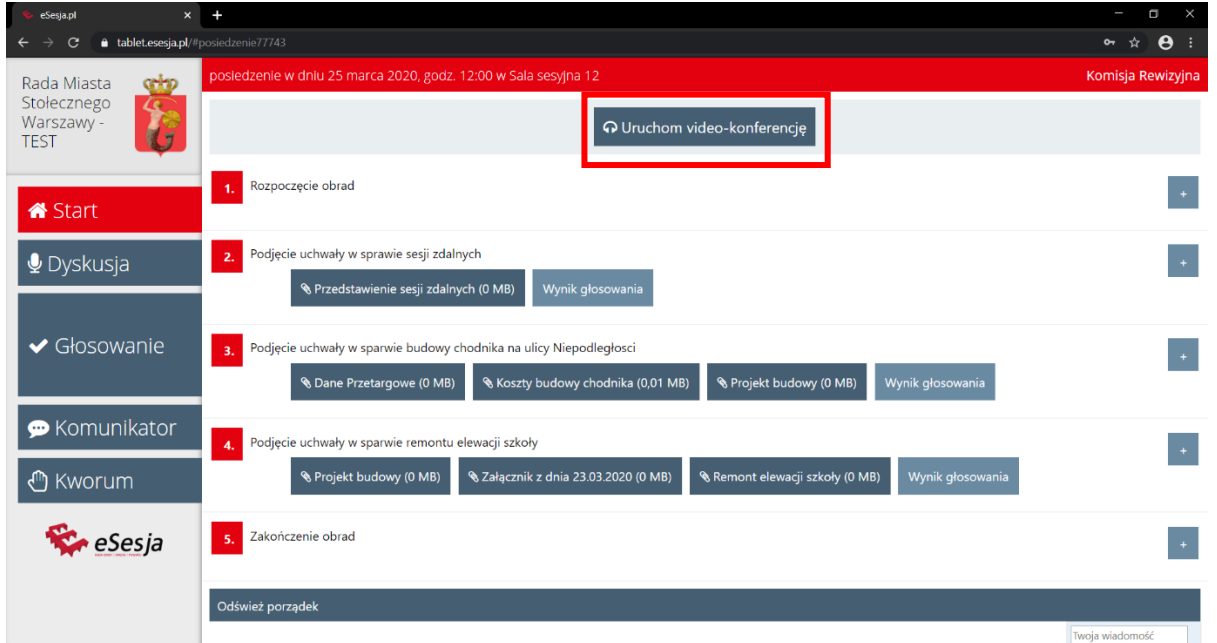

Po naciśnięciu uruchomi nam się okno wideokonferencji. Zalecamy wykorzystać w tym celu przeglądarkę Google Chrome lub Opera

# **Dostępne funkcje wideokonferencji**

Poniżej znajduje się okno wideo sesji osobą widoczną na pierwszym planie jest aktualnie mówiący użytkownik, można również przełączyć widok w tryb kafelkowy aby widzieć wszystkich użytkowników

- 1 Udostępnianie ekranu
	- 2 Czat pisemny
- 3- Uczestnicy wideokonferencji, po naciśnięciu na wybranego pojawia się na pełnym
	- ekranie
	- 4- Rozwijane menu

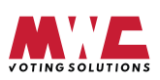

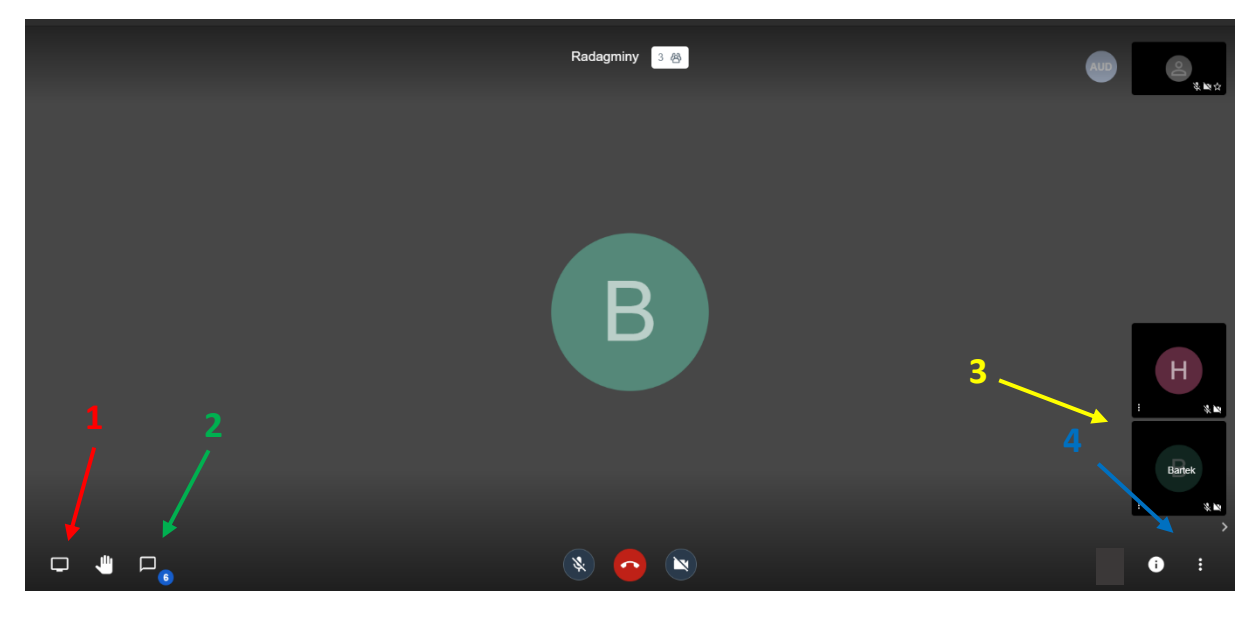

1 – Nazwa użytkownika, po naciśnięciu można ustawić własną

2 – Zmiana jakości transmisji

3 – Tryb pełnoekranowy

4 – Udostępnianie wideo z YouTube

5 – Rozmazanie tła, rozmazuje to co znajduje się za użytkownikiem, może powodować zwieszenia na słabszych urządzeniach

6 – Ustawienia wejścia i wyjścia audio, oraz wybór kamery do wideokonferencji

Po naciśnięciu przycisku "Jestem gospodarzem" należy się zalogować na konto administratora, a następnie nacisnąć "OK" (tylko administrator posiada indywidualne konto w pokoju).

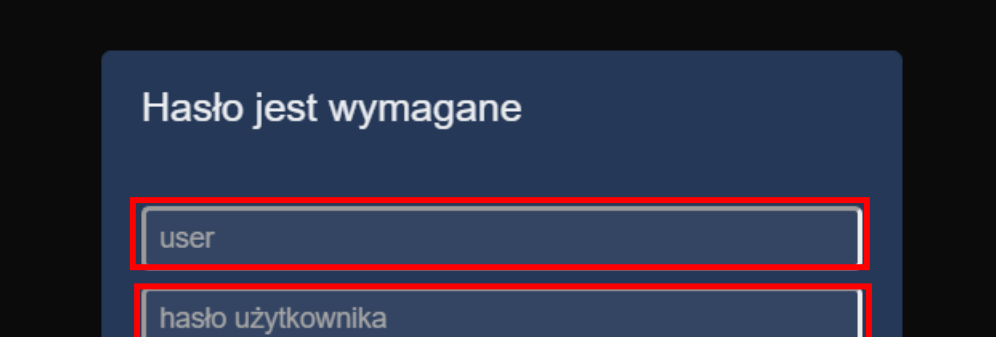

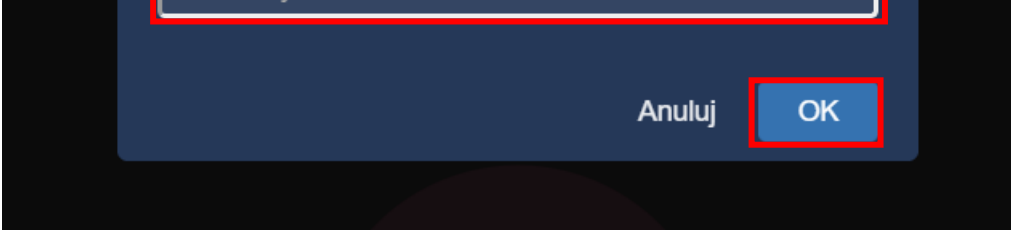

7 – Statystyki mówców, ile czasu mówili

8 – Skróty klawiszowe

## **Panel Moderatora wideokonferencji**

Po uruchomieniu się pokoju w którym nie ma jeszcze administratora pokazuje się następujący komunikat

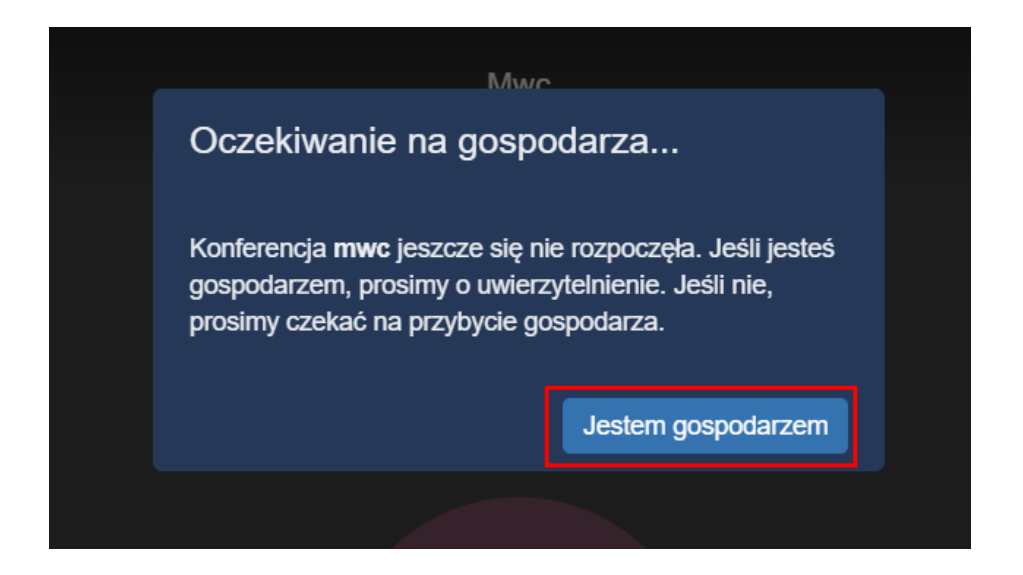

"Wycisz" – służy do wyciszenia mikrofonu użytkownika, kiedy widoczny jest napis "Wyciszony" oznacza to że użytkownik ma już wyciszony mikrofon. Każdy użytkownik może sam włączyć mikrofon.

"Wyślij wiadomość prywatną" – Ta funkcja jest dostępna dla wszystkich użytkowników i służy do wysyłania prywatnej wiadomości do wybranego użytkownika za pośrednictwem wideokonferencji.

Dodatkową funkcją którą należy uruchomić w przypadku kiedy administratorem jest przewodniczący to "Wszyscy widzą mnie". Po zaznaczeniu kratki należy nacisnąć "OK"

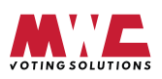

Osoba moderująca wideokonferencję ma dostęp do dodatkowych funkcji w celu pojawienia się ich należy najechać na trzy kropki na w prawym górnym rogu okna z użytkownikiem. Po najechaniu rozwinie się lista funkcji.

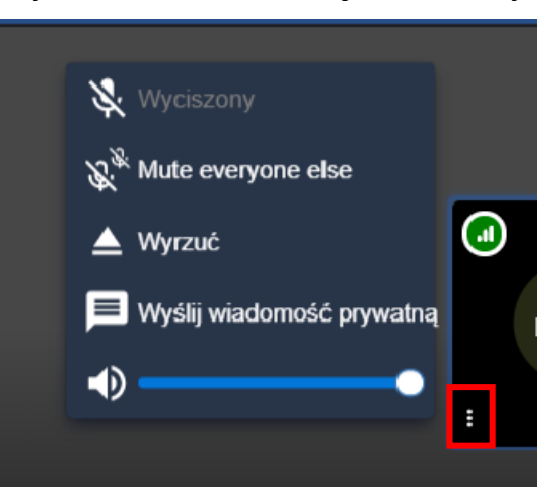

"Mute everyone else" – służy do wyciszenia wszystkich innych użytkowników poza wybrnym.

"Wyrzuć" – powoduje wyrzucenie użytkownika z wideokonferencji.

Potencjometr zaznaczony na zielono – służy do regulacji każdego użytkownika indywidualnie. Można w ten sposób także wyciszyć użytkownika na stałe.

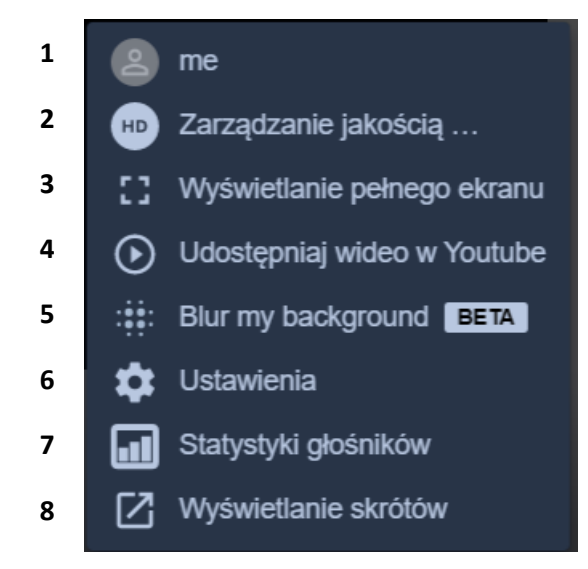

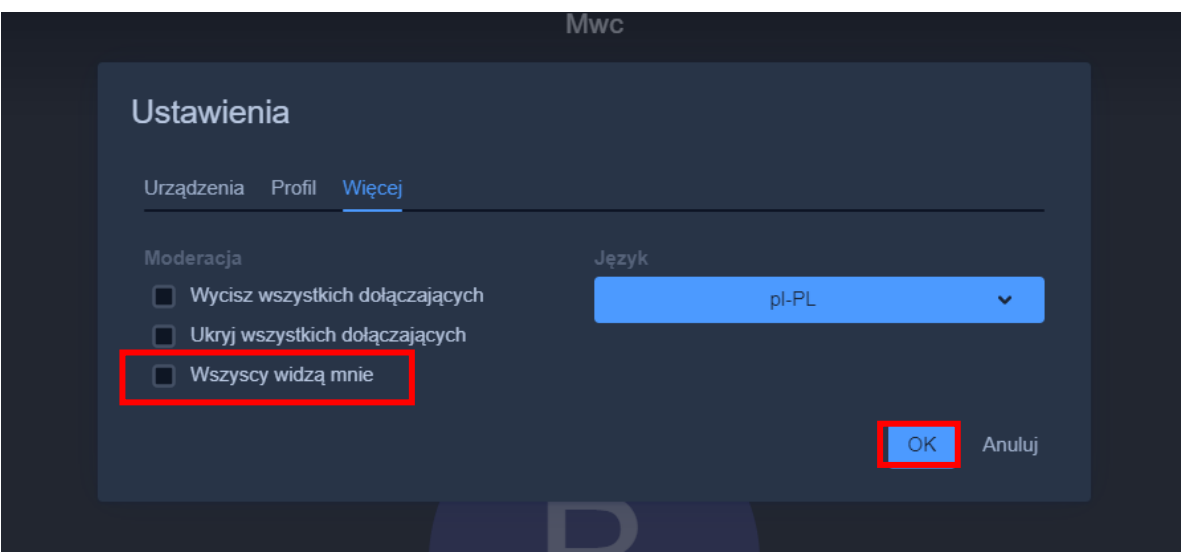

## **Uruchomienie wideokonferencji oraz eSesji na Tablecie/Smartphonie.**

Pierwszym krokiem jest pobranie aplikacji. W tym celu należy pobrać aplikację "jitsimeet.apk" ze strony [esesja.pl/d](file:///C:/Users/Lenovo/Desktop/esesja.pl/d) poprzez naciśnięcie na niebieski napis zaznaczony poniżej

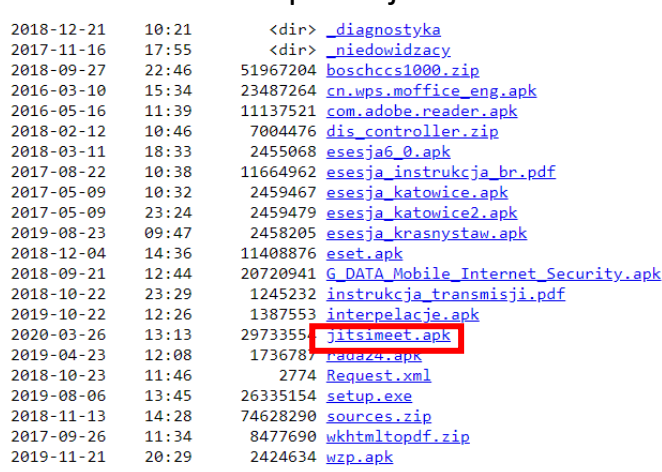

Po pobraniu i zainstalowaniu uruchamiamy aplikację do głosowania – eSesja, a następnie przechodzimy do najbliższego posiedzenia i naciskamy przycisk "Uruchom videokonferencję". Po naciśnięciu uruchomi się okno aplikacji z wideo konferencją należy zaakceptować dostęp do mikrofonu oraz kamery przez aplikację, a następnie wpisać imię oraz nazwisko użytkownika.

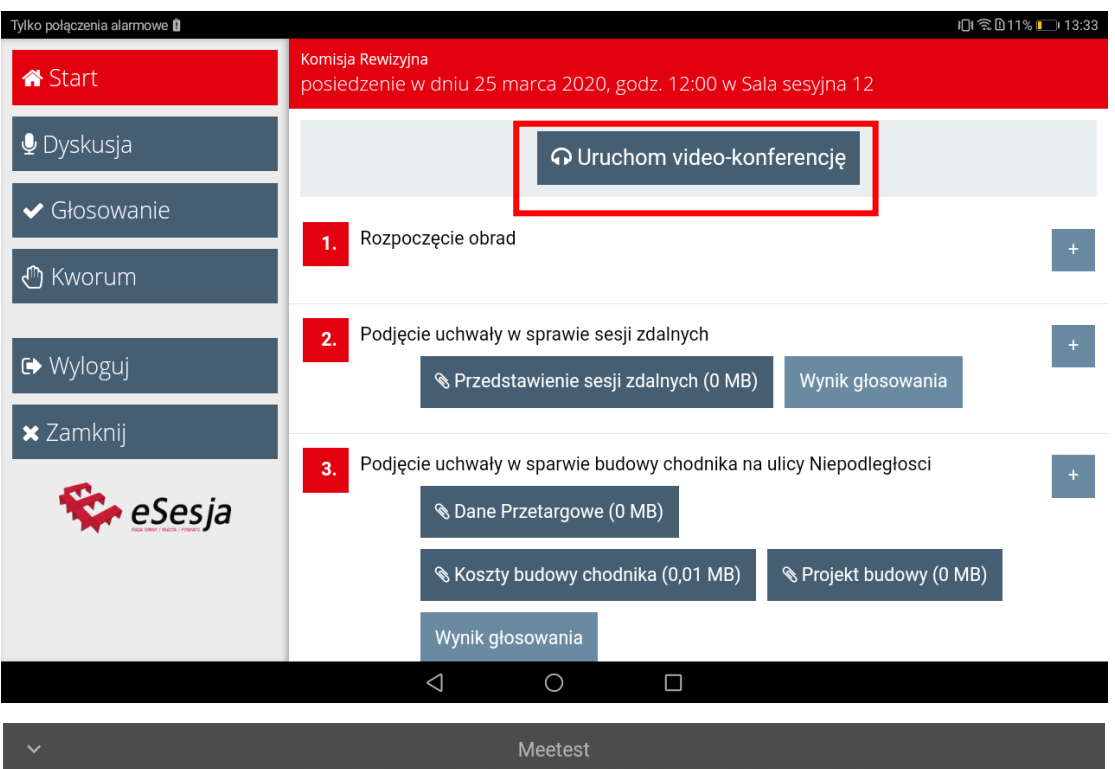

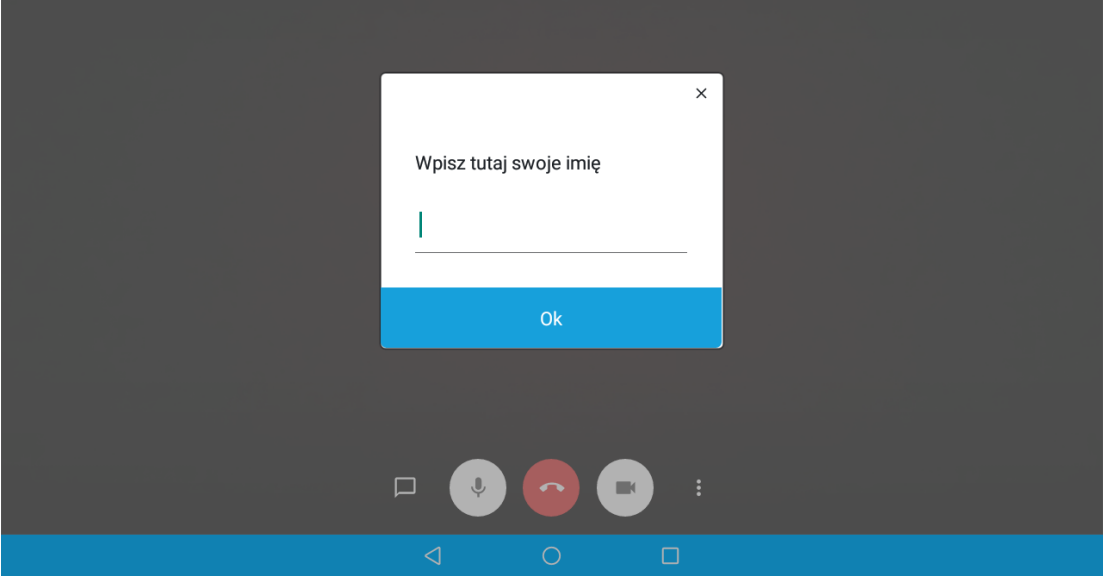

Kolejno należy przycisnąć na dolnym pasku ikonę kwadratu i z bocznej listy wybrać aplikację eSesja. Jeśli nie ma widocznego dolnego paska z ikonami należy przejechać palcem po ekranie od dolnej krawędzi urządzenia tak jak wskazuje strzałka.

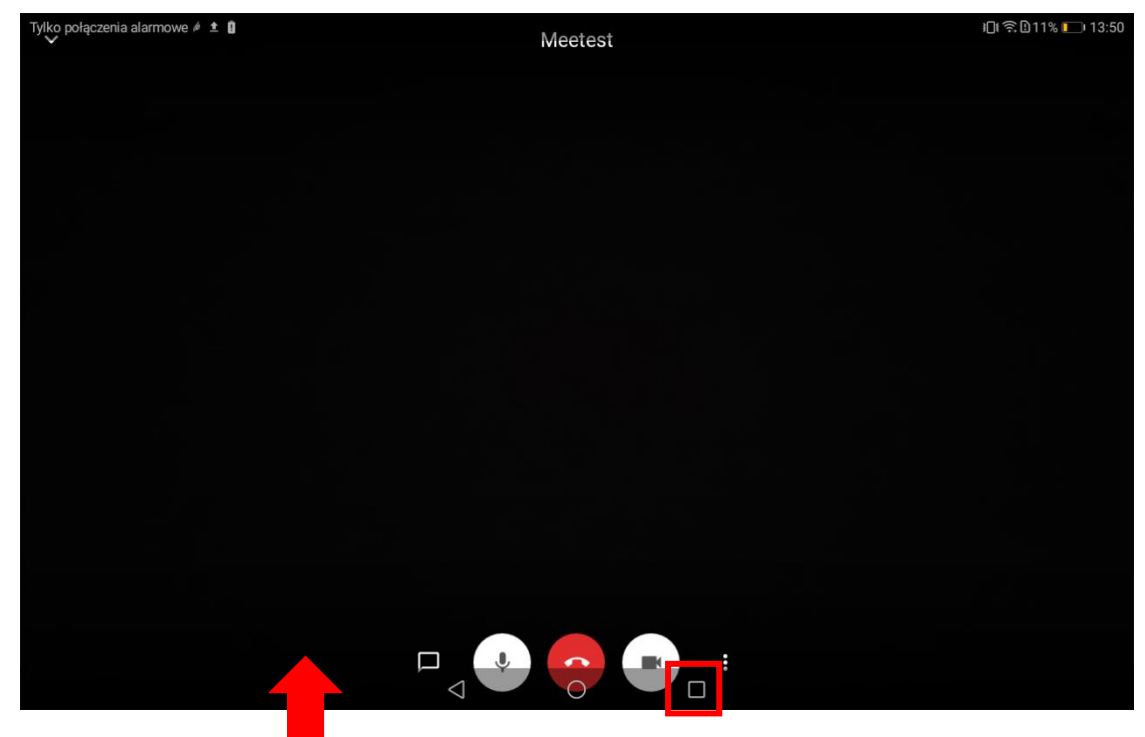

Następnie z listy obok wybieramy aplikację eSesja

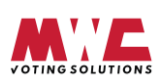

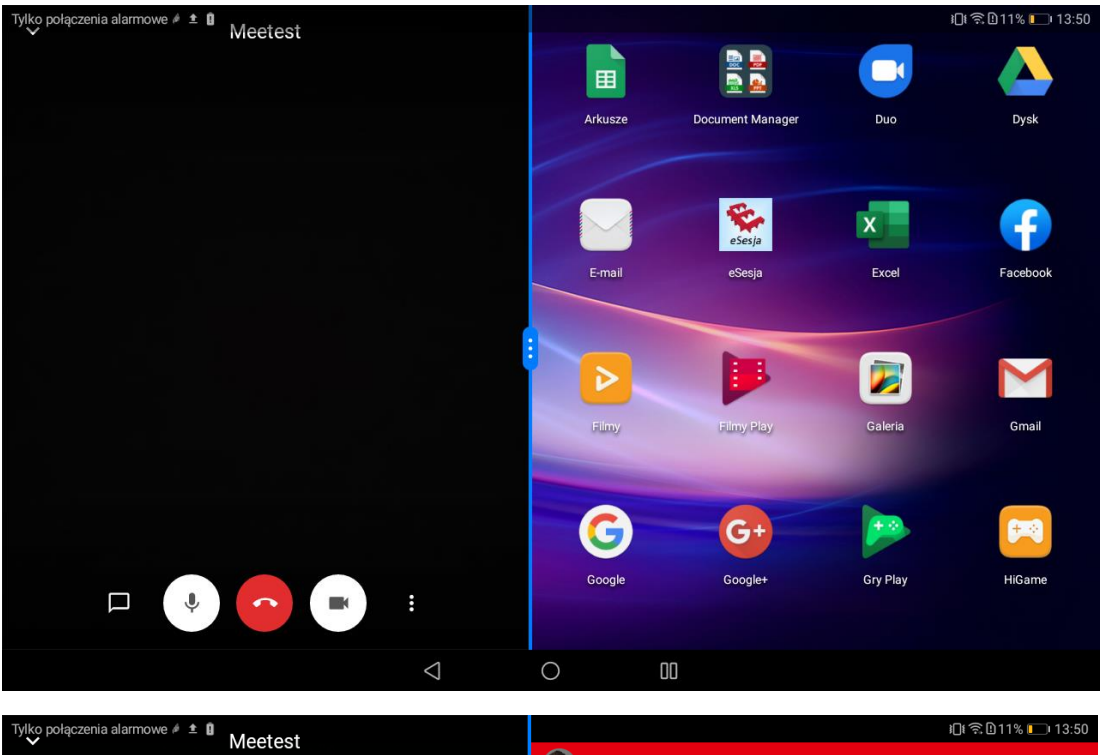

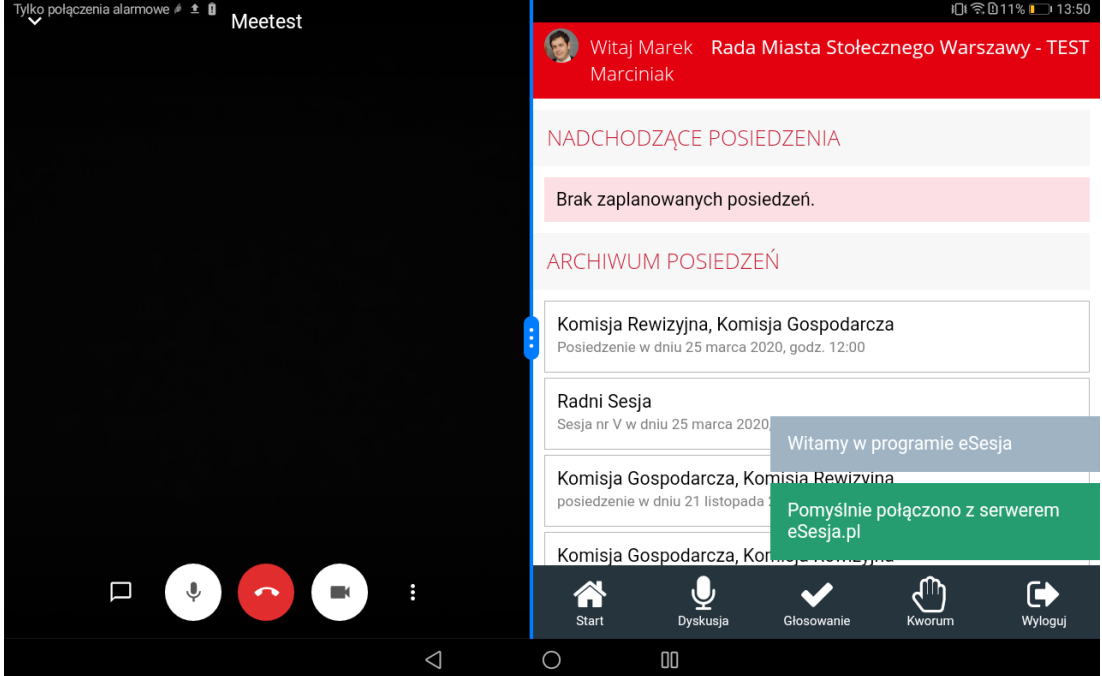

#### **Istotne funkcje aplikacji**

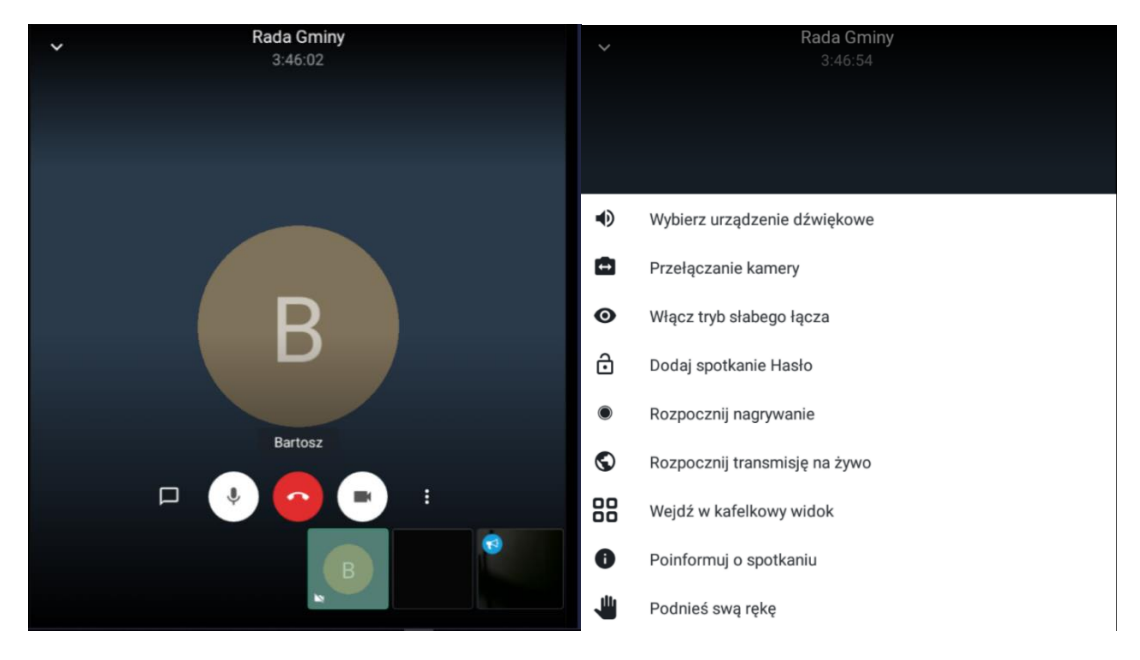

"Wybierz urządzenie dźwiękowe" – służy do wybrania pomiędzy głośnikiem urządzenia, a słuchawkami.

"Wejdź w kafelkowy widok" – służy do włączenia trybu w którym widzimy wszystkich użytkowników.

"Przełączanie kamery" – służy do przełączania między kamerą przednią, a tylną urządzenia. "Włącz tryb słabego łącza" – jest funkcją przydatną w momencie kiedy jest wolne połączenie internetowe, funkcja powoduje obniżenie jakości jednocześnie dając stabilną transmisję.

#### **W celu wyłączenia sterowania kamerami w programie eSesja**.

Należy się upewnić że na czas sesji zostanie wyłączone sterowanie kamerami w tym celu należy udać się do eSesja->Pomoc Ustawienia i w zakładce inne odznaczyć pole "włącz sterowanie kamerami" oraz wyczyścić pole "Adres vMix w postaci IP:PORT"

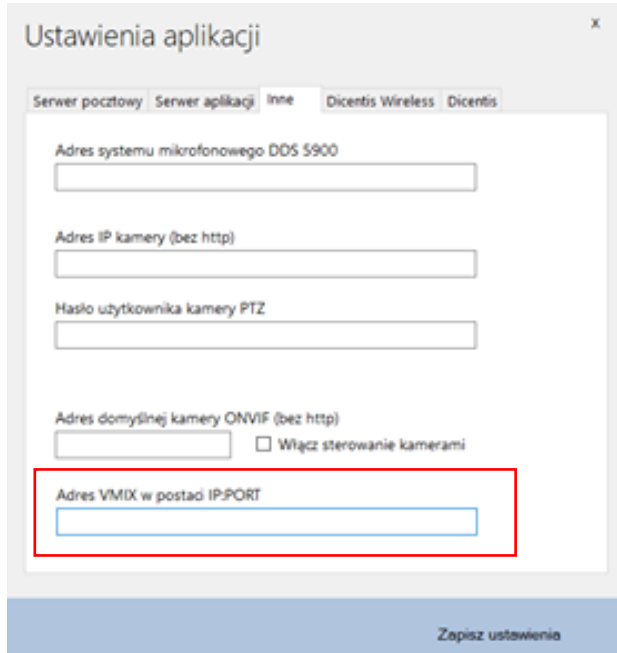

Jeśli na sesji, aplikacja eSesja jest uruchamiana na kilku komputerach to na wszystkich trzeba to ustawienie zmienić.

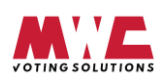

#### **Dodatkowe uwagi:**

W celu poprawy jakości zdalnej sesji każdy z radnych powinien mieć wyłączony mikrofon i w momencie kiedy otrzymuje głos powinien włączyć na czas swojej wypowiedzi. Zaleca się również korzystanie ze słuchawek lub mikrofonu zewnętrznego i słuchawek w celu wyeliminowania echa i przegłosu.

Zalecamy korzystać z przeglądarki Chrome lub Opera.

MWC Sp. z o.o. Kowalewicka 12 60-002 Poznań [info@mwc.pl](mailto:info@mwc.pl) tel. (61) 66 61 977

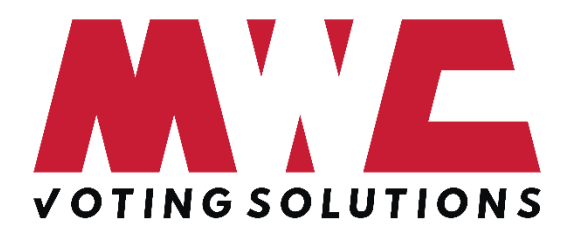

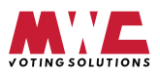